## **GUÍA DE CONTENIDO DIGITAL ACCESIBLE**

 $\sqrt{U}$ 

# Editores Guía para convertir documentos

### Jordi L. Coiduras

#### Autores

Mireia Ribera, Afra Pascual, Marina Salse, Llúcia Masip, Toni Granollers, Juan M. López, Marta Oliva, Rosa Gil, Roberto Garcia, Juan M. Gimeno, Jonathan Chiné, Anna Comas

> Edición en castellano UOC

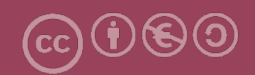

#### **Editores**

#### **Xavier Gómez Arbonés.**

Vicerrector del Estudiantado. Universidad de Lérida.

#### **Jordi L. Coiduras Rodríguez.**

Responsable de la Unidad UdLxTothom. Universidad de Lérida.

#### **Autores**

Mireia Ribera, Afra Pascual, Marina Salse, Llúcia Masip, Toni Granollers, Juan Miquel López, Marta Oliva, Rosa Gil, Roberto García, Juan Manuel Gimeno, Jonathan Chiné, Anna Comas

A partir de la idea original y materiales de Mireia Ribera.

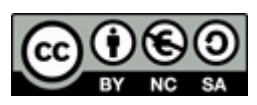

Este documento tiene una licencia **Reconocimiento-No Comercial-Compartir-Igual 3.0 de Creative Commons.** Se permite la reproducción, distribución y comunicación pública siempre que se cite el autor y no se haga un uso comercial. La creación de obras derivadas también está permitida siempre que se difundan con la misma licencia. La licencia completa se puede consultar en: http://creativecommons.org/licenses/by-nc-sa/3.0/es/legalcode.es

#### SUMARIO

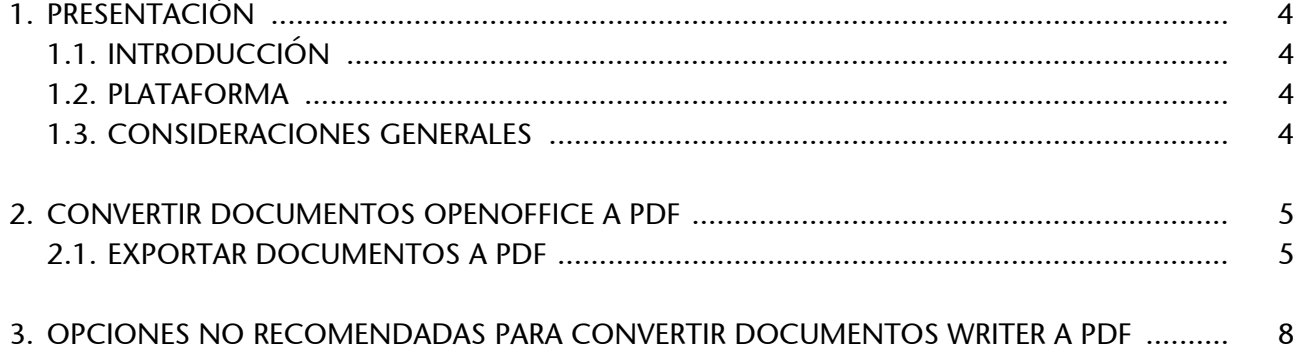

#### <span id="page-3-0"></span>1. PRESENTACIÓN

Esta guía explica cómo convertir documentos Open Office Writer a formato PDF.

#### <span id="page-3-1"></span>**1.1. INTRODUCCIÓN**

Esta guía presenta los pasos que hay que seguir para transformar un documento OpenOffice Writer 3 a formato PDF con el objetivo de que el documento PDF nuevo conserve las características de accesibilidad.

#### <span id="page-3-2"></span>**1.2. PLATAFORMA**

Para describir los pasos de esta guía, se ha utilizado la siguiente plataforma.

#### **Plataforma utilizada:**

- OpenOffice Writer 3 Open Office es software libre
- Descargar el software en: http://es.openoffice.org/

#### <span id="page-3-3"></span>**1.3. CONSIDERACIONES GENERALES**

El software de OpenOffice es de libre distribución; por lo tanto, no es necesario obtener ningún tipo de licencia para su instalación y uso.

#### <span id="page-4-0"></span>2. CONVERTIR DOCUMENTOS OPENOFFICE A PDF

OpenOffice dispone de diferentes vías para generar un documento PDF, pero la única que permite convertir correctamente un documento a PDF y conservar el formato es la de exportar a PDF.

*MENÚ: Archivo - Exportar en formato PDF*. De esta manera podemos configurar las opciones de accesibilidad, seguridad y otros.

#### <span id="page-4-1"></span>**2.1. EXPORTAR DOCUMENTOS A PDF**

#### **Pasos que hay que seguir**

Paso 1: Seleccionar exportar a PDF.

#### *MENÚ: Archivo - Exportar en formato PDF*

**Paso 2:** Seleccionar la opción de PDF con etiquetas.

Tenemos que asegurarnos de que en la pestaña *General* está marcada la opción *PDF con etiquetas*.

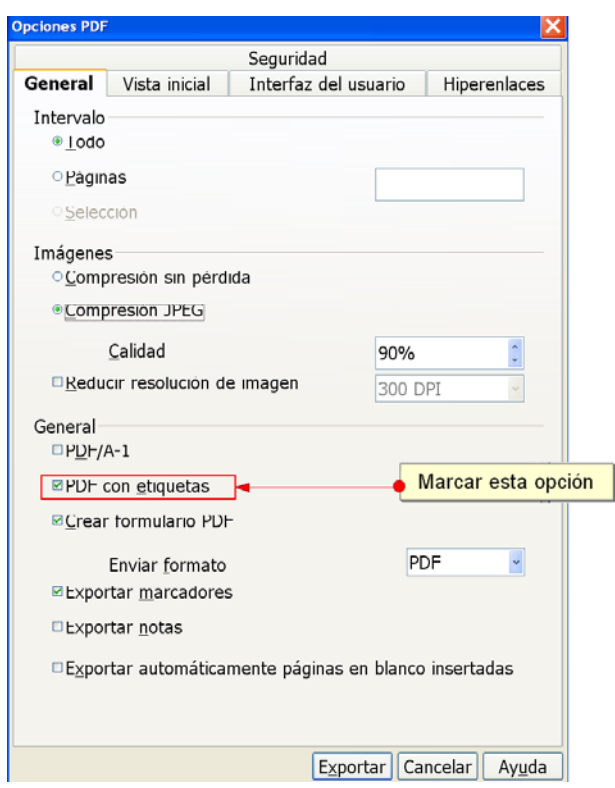

*Imagen 1. Menú de transformación a PDF desde OpenOffice 3*

**Paso 3**: Restringir los privilegios de acceso si es necesario.

Si queremos restringir los privilegios de acceso de los usuarios, hemos de acceder a la pestaña de *Seguridad* y, una vez activado el botón *Establece la contraseña de permisos*, nos tenemos que asegurar de que la opción *Se permite el acceso al texto por parte de las herramientas de accesibilidad* está activada.

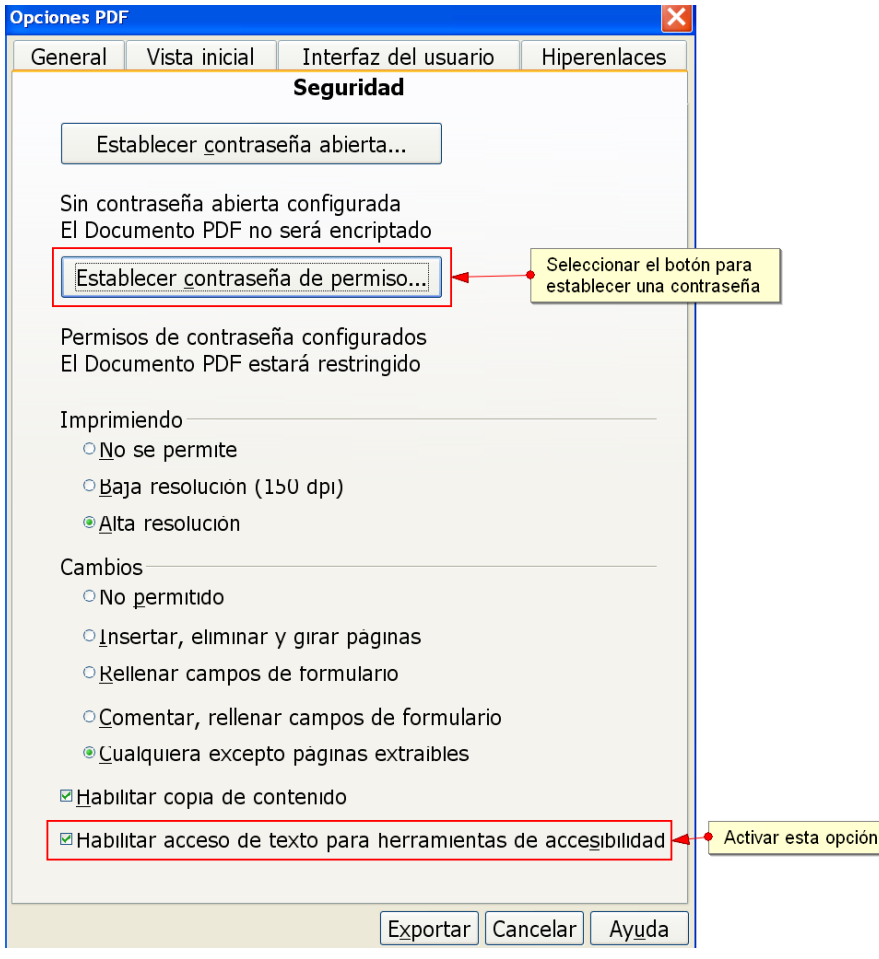

*Imagen 2. Menú de transformación a PDF desde OpenOffice 3*

**Paso 4: Exportar el documento.** 

Una vez configuradas las opciones de accesibilidad, hemos de seleccionar el botón *Exportar* para hacer la conversión.

#### <span id="page-6-0"></span>3. OPCIONES NO RECOMENDADAS PARA CONVERTIR DOCUMENTOS WRITER A PDF

Hay otras **opciones no recomendables** para convertir documentos OpenOffice a PDF. Estos tipos de conversión hacen perder toda la información estructural del documento.

- **Exportar** desde *MENÚ: Archivo Exportar*, donde se puede seleccionar el formato del fichero que se tiene que almacenar (formato PDF).
- Imprimir el documento en PDF desde *MENÚ: Archivo Imprimir* y escoger el nombre de la impresora como *AdobePDF* (previamente hace falta haber instalado una impresora PDF).

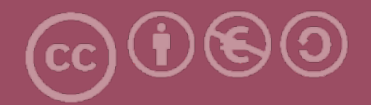

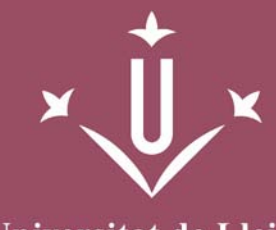

Universitat de Lleida

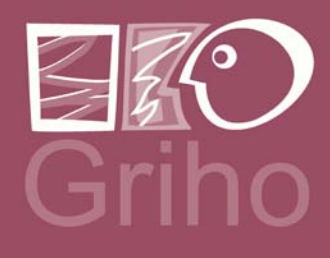

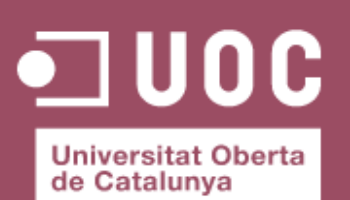

www.uoc.edu

Vicerectorat d'Estudiantat Uni tat UdLxTothom Servei d'Informació i Atenció Universitària Campus de Cappont C. Jaume II, 67 bis 25001 Lleida Tel. 902 507 205 Fax 973 003 591 www.udl.cat/serveis/seu/UdLxtothom.html udlxtothom@seu.udl.cat